## **Set up procedures for Complete Anatomy**

## **Attention!**

**\*Please remind users to uninstall Complete Anatomy from their Windows device and install the new version (9.5.1, available from Aug 2023) from the Microsoft Store, if they are currently using any older versions of the app on Windows 10 or 11.**

**[Android & MacOS devices are not affected]**

Available on the **App Store** 

Download on the

- Search for Complete Anatomy on App Store, Mac App Store or Microsoft Store, and download the App for your device.
- Open the App after installation is complete
- Tap "GET STARTED" button

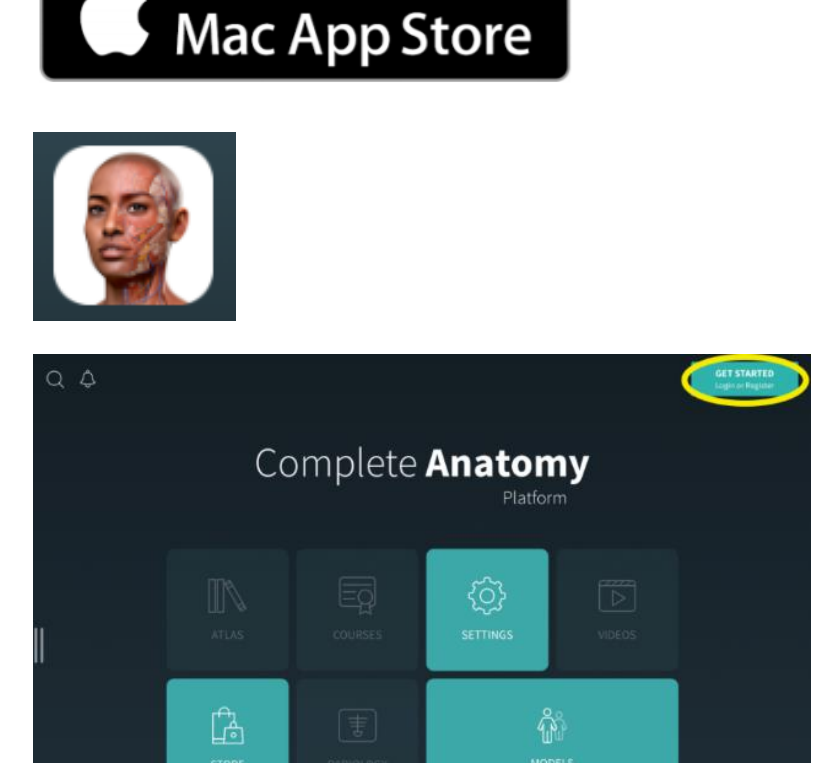

Microsoft<sup>®</sup> Store

• Input your TWC username (e.g. 12345678@twc.edu.hk) as Email

• Input your College Email as Email again and create a

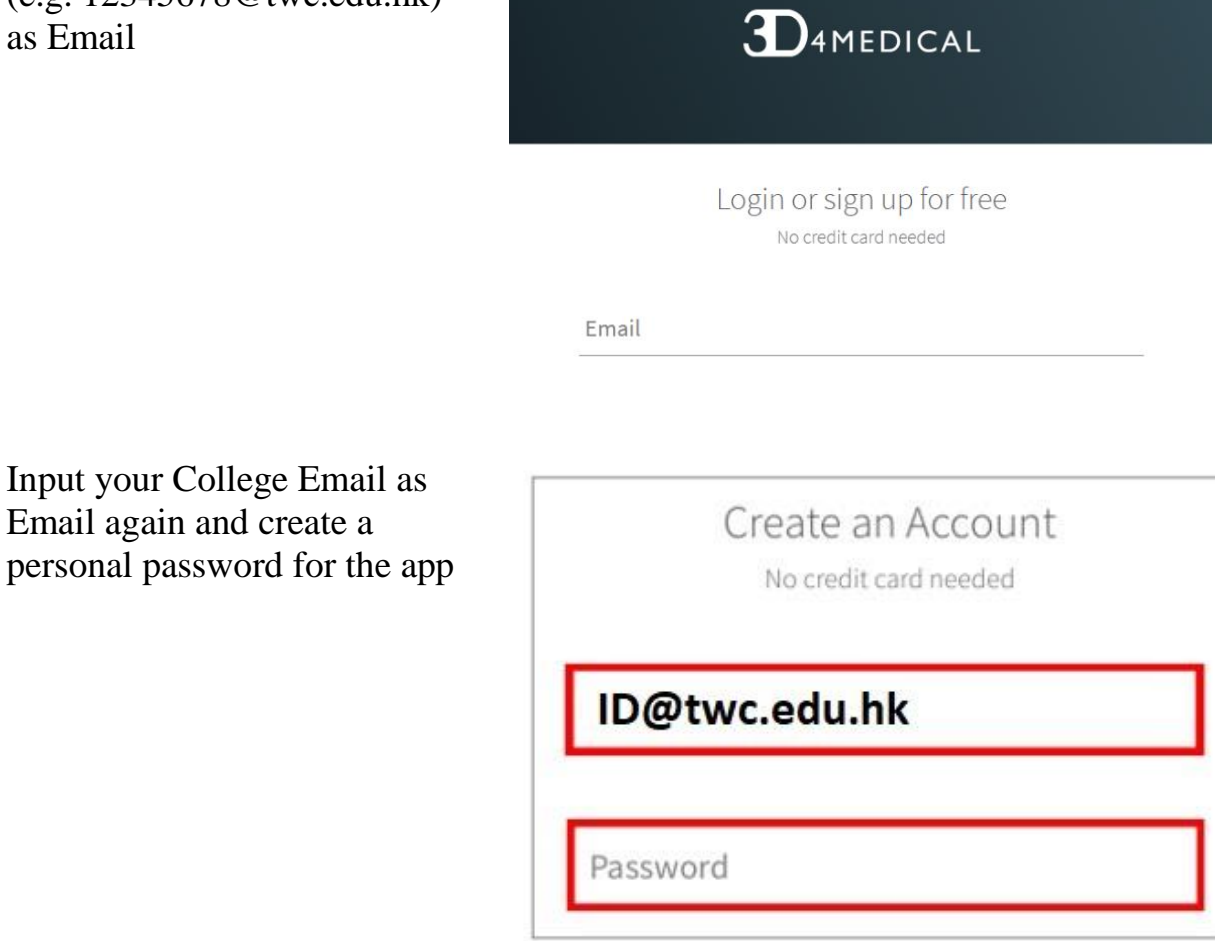

• Enter your name and choose your profession

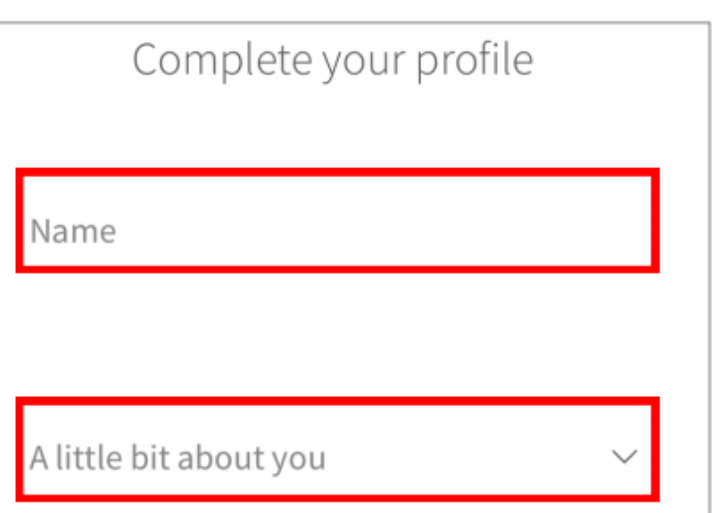

• Tap **SIGN UP**

• Check your TWC email account to verify your registered email address

• Tap the "I've verified my email" button to complete the registration process

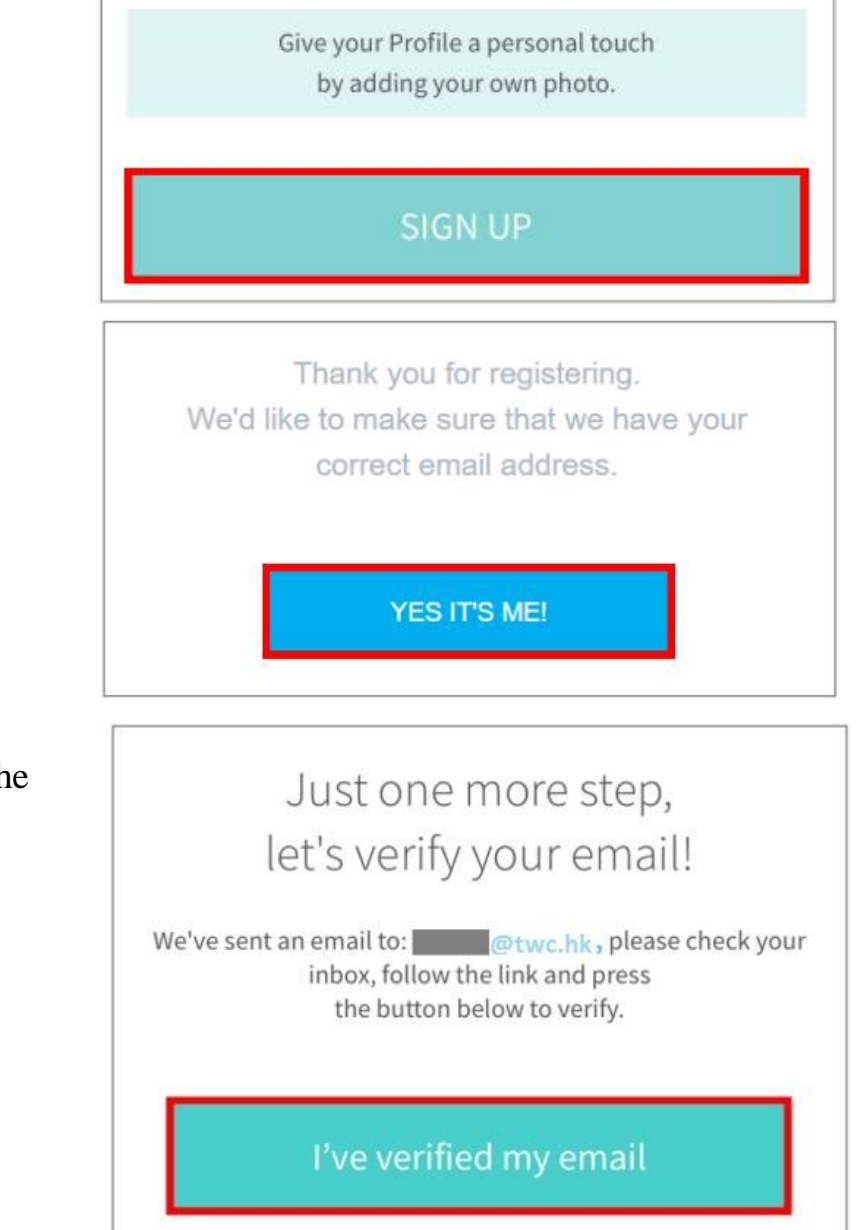

• After verify your email, please go to Library counter (5/F, KPC) and get the redeem code to activate the account.

## **Uninstall or remove Complete Anatomy app from Windows device** (if applicable)

- 1. On your Windows device, select **Search** and type Complete Anatomy
- 2. Press and hold (or right-click) on the app, then select **Uninstall**
- 3. Open the **Microsoft Store** and search for Complete Anatomy
- 4. Select **Install**
- 5. Once downloaded, launch Complete Anatomy and login